# *Messung des Lungenvolumens mit dem Spirometer*

# *Hans-Ulrich Lampe*

Dieser Artikel ist eine Ergänzung zu meinem Beitrag in den TI-Nachrichten 2/10. Die dort beschriebene Auswertung der Messung war sehr mathematisch geprägt und nicht unbedingt praktikabel für einen Einsatz z.B. im Biologieunterricht. Mit der TI-Nspire™ CX Technologie unter Verwendung der Applikation VERNIER DataQuest™ haben sich völlig neue Möglichkeiten eröffnet, die insbesondere die Auswertung der Messung ganz einfach macht.

## **Grundlagen**

Bei jedem Atemzug tauscht der Mensch in Ruhe und unter Belastung ein gewisses Luftvolumen aus. Mit einem Spirometer misst der Arzt bei der Sport- oder Vorsorgeuntersuchung das Atemvolumen. Man unterscheidet hierbei zwischen: Atemzugvolumen: Luftvolumen, das bei einem Ein– und Ausatemvorgang ausgetauscht wird (ca. 0,5 l). Vitalkapazität: Luftvolumen, das nach maximalen Einatmen maximal ausgeatmet werden kann (ca. 4,5 – 5 l). Totalkapazität: Summe von Vitalkapazität und Restvolumen. Auch bei der maximalen Ausatmung bleibt noch ein Restvolumen (ca. 1 -1,5 l) in der Lunge. Dieses Restvolumen ist jedoch nicht messbar.

Ein ähnliches Gerät, wie es der Arzt nutzt, ist das Spirometer von VERNIER, das in Verbindung mit der TI-Nspire™ CX Technologie unter Verwendung der Applikation VERNIER DataQuest<sup>™</sup> zu realistischen Ergebnissen führt.

## **Versuchsaufbau**

Die Geräte werden wie in Abb. 1 zusammengebaut:

- TI-Nspire<sup>TM</sup> CX
- TI-Nspire™ Lab Cradle
- oder EasyLink™
- Spirometer (Vernier SPR-BTA)
- Bakterienfilter (fakultativ)
- Pappröhren als Mundstück
- Nasenklammer

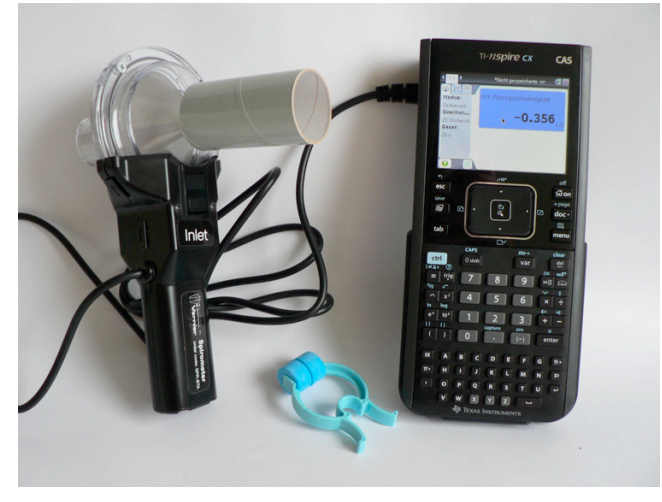

#### *Abb. 1*

# **Hinweise zur Versuchsdurchführung**

Es werden zwei Versuche beschrieben:

1. Messen der Durchflussrate beim normalen Ein- und Ausatmen und Bestimmung des Ausatemvolumens.

2. Messen des maximalen Ausatemvolumens

Das Spirometer misst den Luftdurchfluss in der Einheit Liter pro Sekunde. Hierzu wird die Druckdifferenz zwischen zwei durch ein Drahtnetz getrennten Kammern gemessen. Zum Messen den Sensor senkrecht halten und das Ein- und Ausatmen auf der mit "INLET" beschrifteten Seite durchführen.

Sollen mehrere Schülerinnen und Schüler den Versuch durchführen, muss aus hygienischen Gründen das Mundstück gewechselt werden (Ersatz kaufen oder aus Kartonrollen zurechtschneiden). Es ist auch denkbar, dass durch das Gerät nur ausgeatmet wird. Der Bakterienfilter bietet auch einen Schutz. Der Durchflussmesseinsatz kann zur Reinigung (Geschirrspüler) abgenommen werden. Beim Wiedereinsetzen auf eine feste Verbindung achten (Klickgeräusch).

Eine bedenkenswerte Alternative stellt die Nutzung eines PC mit der TI-Nspire™ -Software dar. Die beschriebenen Versuche können dann über einen Beamer als Demonstrationsversuche durchgeführt werden. Das Lab Cradle wird dann ohne Handheld über USB an den PC angeschlossen, für den EasyLink™-Adapter benötigt man ein Zwischenkabel von Mini-USB auf Standard-USB.

## **Einstellungen im TI-NspireTM-Menu**

Die nachfolgende Beschreibung der Einstellungen berücksichtigt die wichtigsten Schritte. Für weitere Informationen sei auf [Keunecke/Tewes] verwiesen.

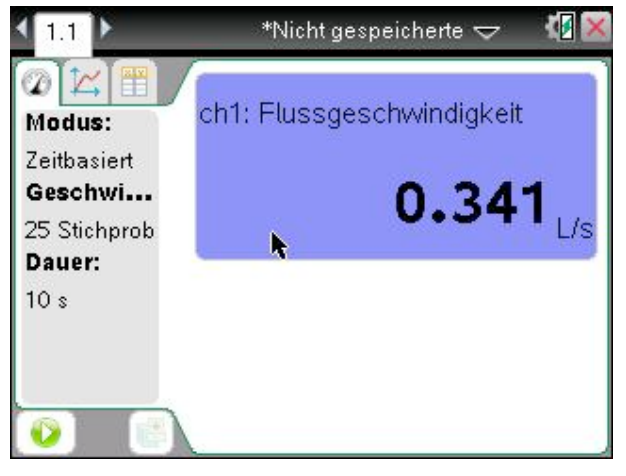

# *Abb. 2*

Öffnen Sie ein neues Dokument und wählen Sie "7:Vernier DataQuest hinzufügen" aus. Dies geschieht auch automatisch, wenn das VERNIER-Spirometer über das Lab

Cradle oder den EasyLink™-Adapter mit dem TI-Nspire™ verbunden wird.

Beim Einstecken des USB-Steckers wird der Sensor sofort erkannt. In der **Messansicht** erscheint die momentane Messgröße und die Maßeinheit. Dass dieser Wert u.U., ohne Atemaktivität, sehr von Null abweicht, sollte noch nicht beunruhigen. (Abb. 2) Aus dieser Ansicht wird das Experiment durch einen Klick auf den Button unten links (grün unterlegter Pfeil) gestartet.

Vorher wird über die Taste [menu] das Experiment eingerichtet. Bei der PC-Software kann das Menü in der "Werkzeugpalette Dokumente" dauerhaft eingeblendet werden. Bei der PC-Software führt ein rechter Mausklick auf die entsprechenden Bildabschnitte zu den Kontextmenüs, bei dem Handheld nimmt man [ctrl] und [menu].

In Abb. 3 ist so der Sensor auf (annähernd) Null gesetzt worden.

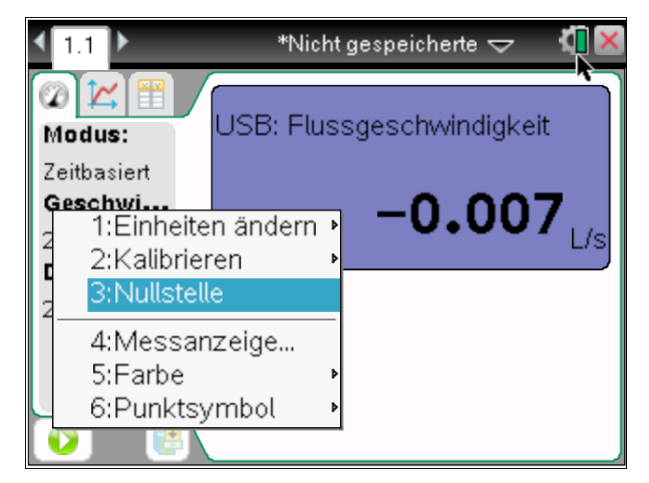

# *Abb. 3*

In gleicher Weise werden die Modi der Datenerfassung durch Anklicken der Messparameterleiste eingestellt. Hier muss eigentlich nur die Dauer des Experiments verstellt werden.

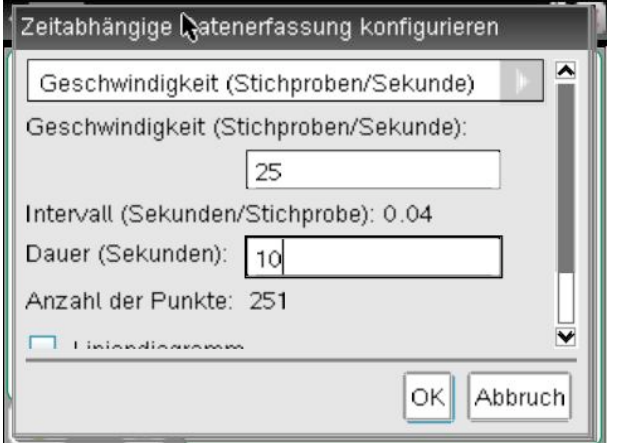

#### *Abb. 4*

Nach dem Starten einer Messung (grüner Pfeil) wechselt die Applikation in die **Graphansicht**. Die Datenerfassung endet automatisch nach der voreingestellten Dauer.

Eine Wiederholung der Datenerfassung überschreibt die Daten. Mit einem Klick auf den Speichern-Button rechts neben dem Startbutton kann die Messung vorher gespeichert werden. (Abb. 5)

Für eine erneute Messung wechselt man in die Messansicht und setzt die Anzeige nach Bedarf erneut auf Null.

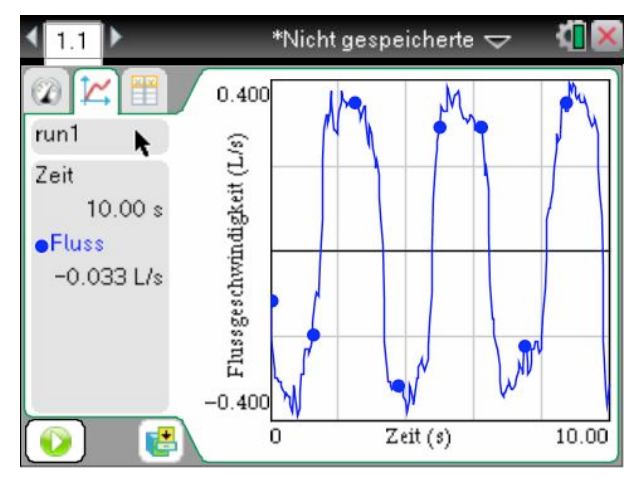

*Abb. 5*

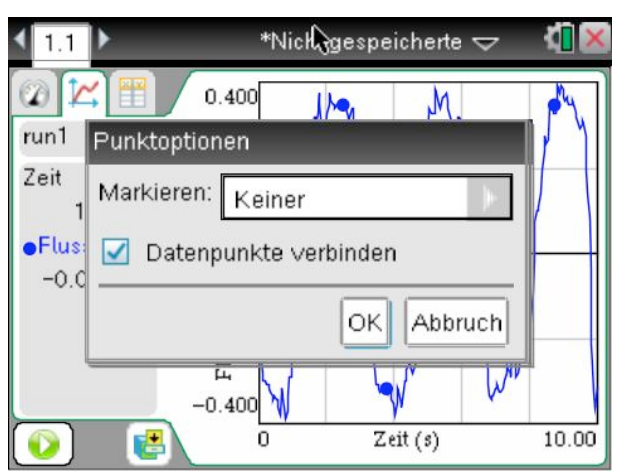

#### *Abb. 6*

Stören die Marker-Punkte, so können sie über "6:Optionen", "1: Punktoptionen..." ausgeblendet werden (Abb. 7). Entfernt man das Häkchen, so werden die einzelnen Datenpunkte unverbunden angezeigt (Abb. 8).

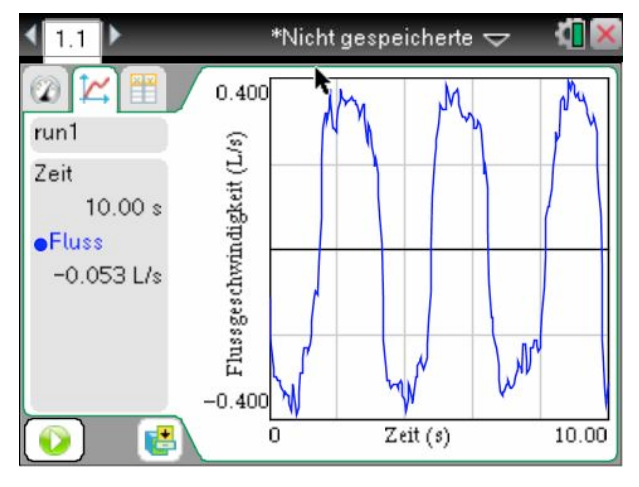

*Abb. 7*

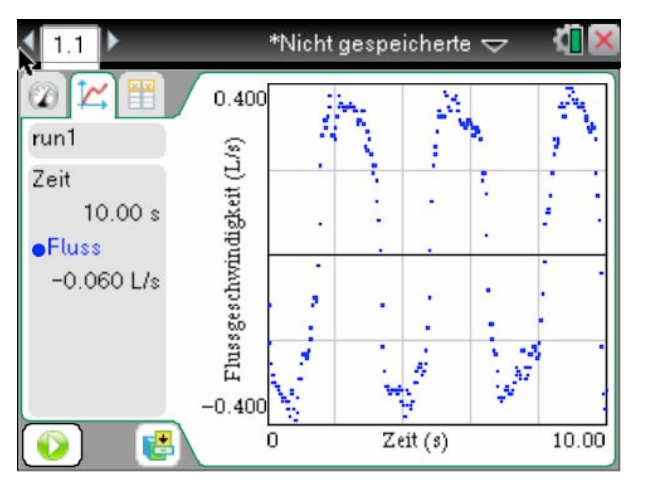

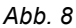

Die **Tabellenansicht** (Abb. 9) wird zur Auswertung nicht unbedingt benötigt. Sie dient als Messprotokoll und ist z.B. in eine Tabellenkalkulation übertragbar. Weiterhin lässt sie ein Ablesen der mittleren Durchflussgeschwindigkeit zu einem Zeitpunkt bzw. der Zeitintervalle einzelner Atemvorgänge zu.

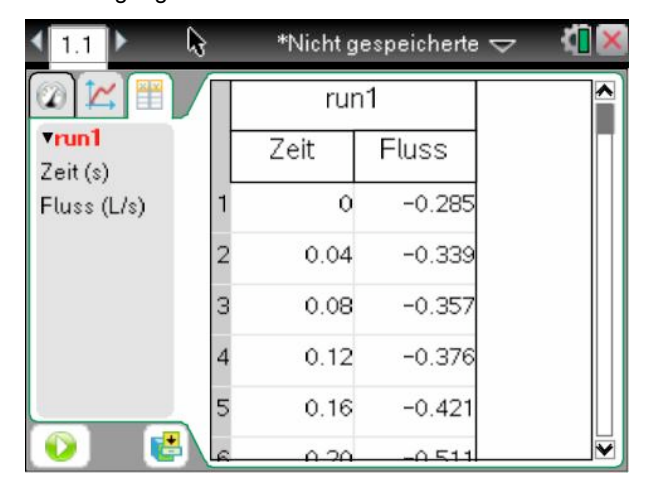

#### *Abb. 9*

#### **Hinweise zur Auswertung**

1. Messen der Durchflussrate beim normalen Ein- und Ausatmen und Bestimmung des Ausatemvolumens.

Es wird durch das Spirometer mit normalen Atemzügen ein– und ausgeatmet (Messdauer 10 s).

Jeder Datenpunkt gibt den Durchfluss an Atemluft in einem Zeitabschnitt von 0,04 s wieder (mittlere Durchflussgeschwindigkeit). Aus den Datenpunkten lässt sich daher das Atemvolumen nicht direkt ablesen. Datenpunkte oberhalb der Zeitachse repräsentieren das Ausatmen, unterhalb entsprechend das Einatmen, die Achsendurchgänge den Übergang von Ein- zu Ausatemzügen. Die Durchflussgeschwindigkeit nimmt jeweils zu, erreicht in den Extrempunkten ein Maximum und nimmt dann wieder bis zum (kurzen) Stillstand ab.

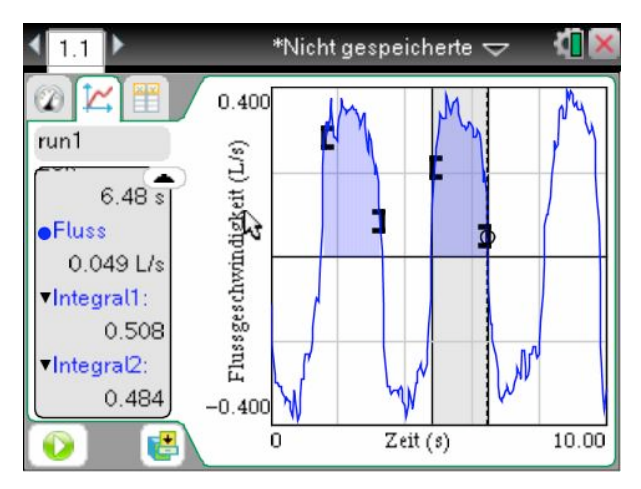

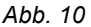

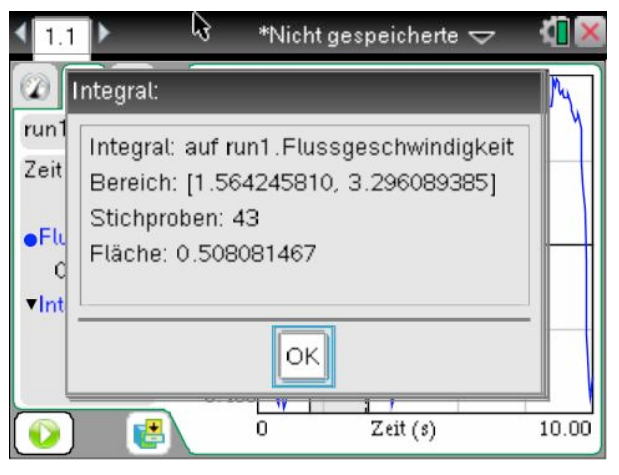

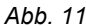

Zur Auswertung wird das interessierende Intervall des Graphen angeklickt (Abb. 10). Dabei erscheint ein Kreis, der mit dem Cursor über den Graphen bewegt werden kann. Das Intervall wird markiert, indem man mit gedrückter [crtl]- Taste den Anfangspunkt anklickt, den Cursor zum Endpunkt zieht und wieder klickt. Bei der TI-Nspire™ -Software hält man die rechte Maustaste gedrückt. Da nur die Messpunkte erfasst sind, kann u.U. nicht genau der Achsendurchgang angewählt werden. Das Ausatemvolumen wird nun durch die Fläche unter dem Graphen repräsentiert (Integral). Zur Berechnung dieser Fläche wählt man unter "4: Analysieren" "4: Integral" aus und erhält den Flächeninhaltswert (Abb. 11). Dieser wird hier als 0,508 Liter interpretiert und entspricht den Erwartungen. Mit den anderen Ausatemintervallen kann man genauso verfahren und so ein gemitteltes Atemvolumen bestimmen.

Mit dem Menupunkt "4: Analysieren" "8: Entfernen" werden die Markierungen wieder gelöscht.

2. Messen des maximalen Ausatemvolumens

Es wird durch das Spirometer zunächst normal ein- und ausgeatmet, dann maximal eingeatmet und schließlich maximal ausgeatmet (Messdauer 20 s).

In gleicher Weise wie oben wird das maximale Ausatemvolumen bestimmt. Bei diesem Beispiel (Abb. 12) betrachtet man das Zeitintervall von 7,93 s bis 19,22 s. Die

errechnete Vitalkapazität von ca. 5,45 l entspricht wiederum den Erwartungen.

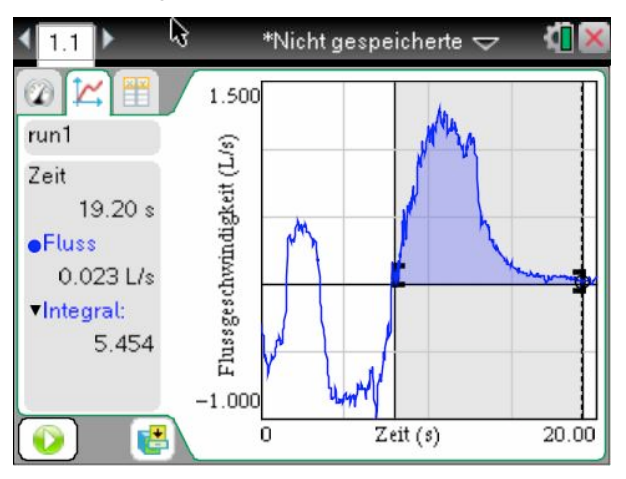

Abb. 12

Literatur:

- [1] *Lampe, Hans-Ulrich:* Das Spirometer zur Veranschaulichung der grundlegenden Idee der Integralrechnung. TI Nachrichten, Ausgabe 2/10, S. 7
- [2] *Keunecke, K.-H./Tewes, M.(Hrsg.)*: Anleitung zur Datenerfassung und Auswertung mithilfe der TI-Nspire™ Technologie (Betriebssystem TI-Nspire™ 3.x), T<sup>3</sup> Deutschland, 2011 (http://www.tiunterrichtsmaterialien.net/index.php?id=1&detail=1 049)

## **Autor:**

Hans-Ulrich Lampe, Stadthagen (D)

UlrichLampe@t-online.de